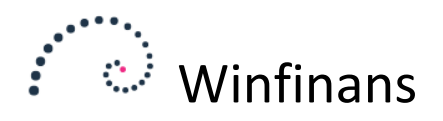

# **Betalingsliste**

Betalingslisten anvendes til at beregne og vise en oversigt over beløb der er forfaldne til betaling til og med den valgte betalingsdag. Listen indeholder både kreditorer og debitorer med kreditsaldi. Hvis en adresse optræder både som debitor og kreditor foretages modregning.

Betalingslistens betalinger kan udlæses til en fil, der kan anvendes til import i webbanker.

Vælg menupunktet *Debitor/kreditor -> Betalinger*.

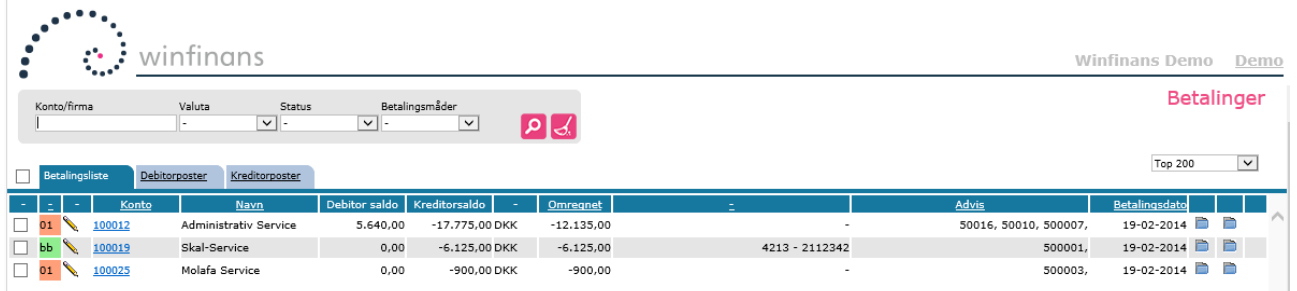

# **Dan liste**

Knappen Dan ny liste danner listen over betalinger ud fra aktuelle åbne poster. Hvis der ændres i åbne poster eller foretages bogføringer, kan oversigten opdateres ved at benytte Dan ny liste igen.

NB! Når Dan ny liste aktiveres bliver evt. tidligere viste betalinger slettet, og disse kan herefter ikke bogføres med funktionen Bogfør betalinger, men skal om nødvendigt manuelt posteres i kladden.

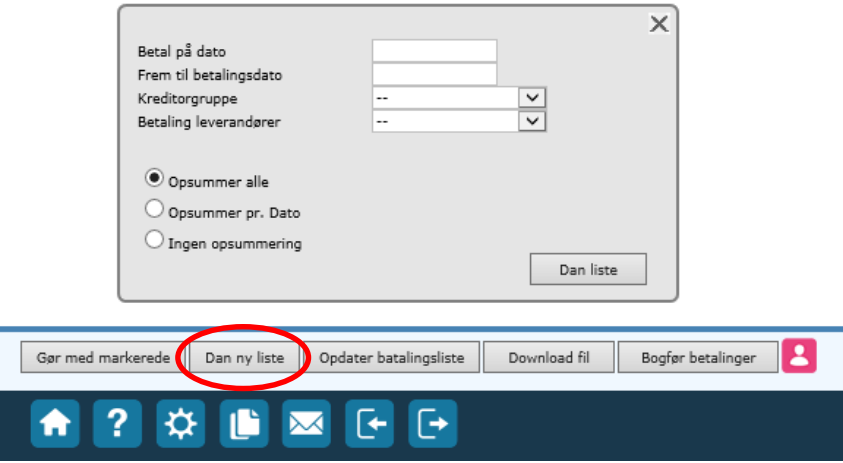

Feltet **Opsummer alle / Opsummer pr. dato** bruges til at angive hvordan betalingslisten dannes.

*Opsummer alle* danner en betaling pr. kreditor til og med betalingsdag med betalingsdag på den valgte betalingsdag.

*Opsummer pr. dato* danner en betaling pr. kreditor pr. forfaldsdato til og med betalingsdag.

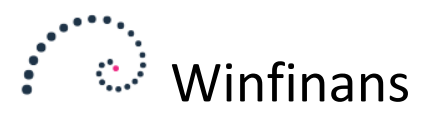

*Ingen opsummering* danner en betaling pr. kreditor pr. åben post til og med betalingsdag.

Angives ingen betalingsdato, benyttes dags dato.

# **Oversigt**

Det er muligt at søge på firma og filtrere på valuta, status samt betalingsmåder for på den måde at få et større overblik.

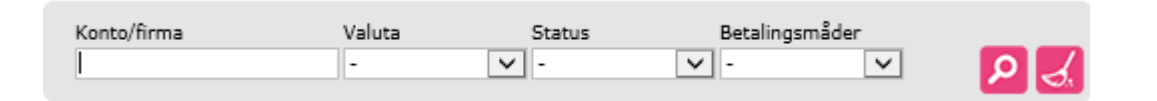

Angiv søgekriterier og klik på opdateringsknappen yderst til højre i søgeoversigten.

Det er også muligt at få sorteret de fundne betalinger ved at klikke på kolonneoverskriften. Ved fx at klikke på Betalingsdato sorteres betalingerne efter dato med den ældste øverst. Ved at klikke på Konto vises betalingerne sorteret i leverandørorden.

#### Debitor saldo | Kreditorsaldo |

Yderst til venstre vises betalingstype og status med forkortelser og farve.

Status vises som farve:

- Rød Ikke muligt. Der mangler oplysninger for at betalingen kan gennemføres. Fx kreditornummer.
- Gul Tilbagehold. Betalingen ønskes ikke gennemført her og nu.
- Grøn Betal nu. Betalingen medtages i udlæsningen.
- Grå Er afsendt. Betalingen er udlæst

På samme måde vises betalingstypen:

- 71 Kortart 71. Tilsvarende med de andre kortarter. Kreditornummer skal angives.
- bb Bank til bank overførsel. Bankkonto skal angives.
- cc Kreditkort.
- ck Check.
- fb Udenlandsk bank overførsel. IBAN og Swift nummer skal angives.

Klik på kontonummeret for at ændre kreditornummer, gironummer eller bankkontonummer. Herved åbnes adressekortet og ændringerne kan foretages.

For at redigere betalingerne i oversigten klikkes på blyanten yderst til venstre. Det er muligt at ændre betalingstype, status og forfaldsdato.

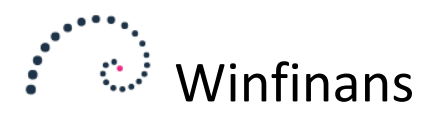

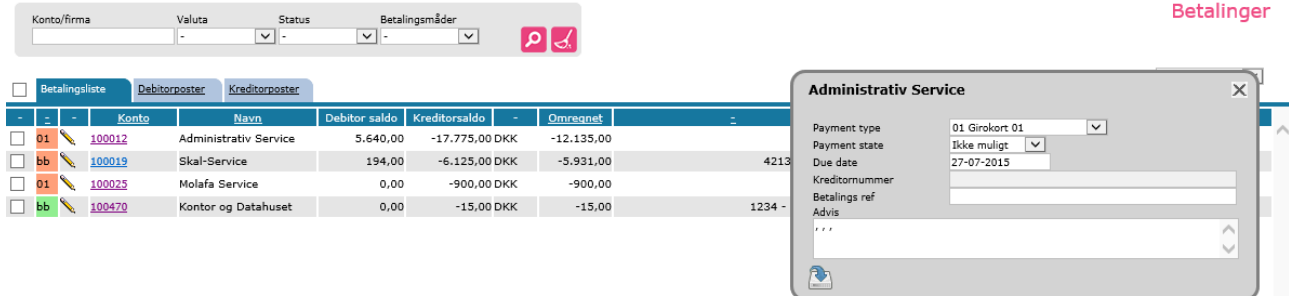

Disse ændringer vil kunne benyttes i forbindelse med udlæsningen, men vil blive nulstillet ved igen at klikke på knappen Dan liste.

Ønskes ændringerne af betalingstype og -dato permanent kan den åbne post redigeres. Det kan gøres ved at klikke på det første af de 3 folder ikoner yderst til højre.

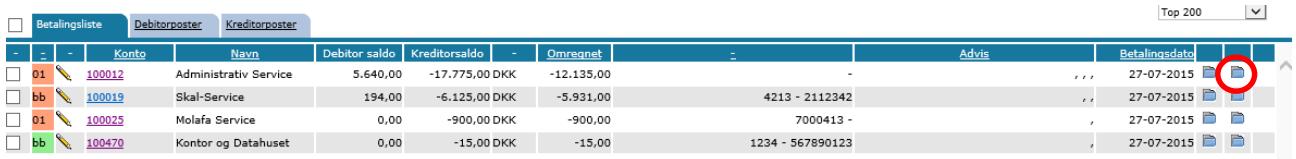

Vælg fanebladet Kreditorer og klik på det ønskede bilagsnummer.

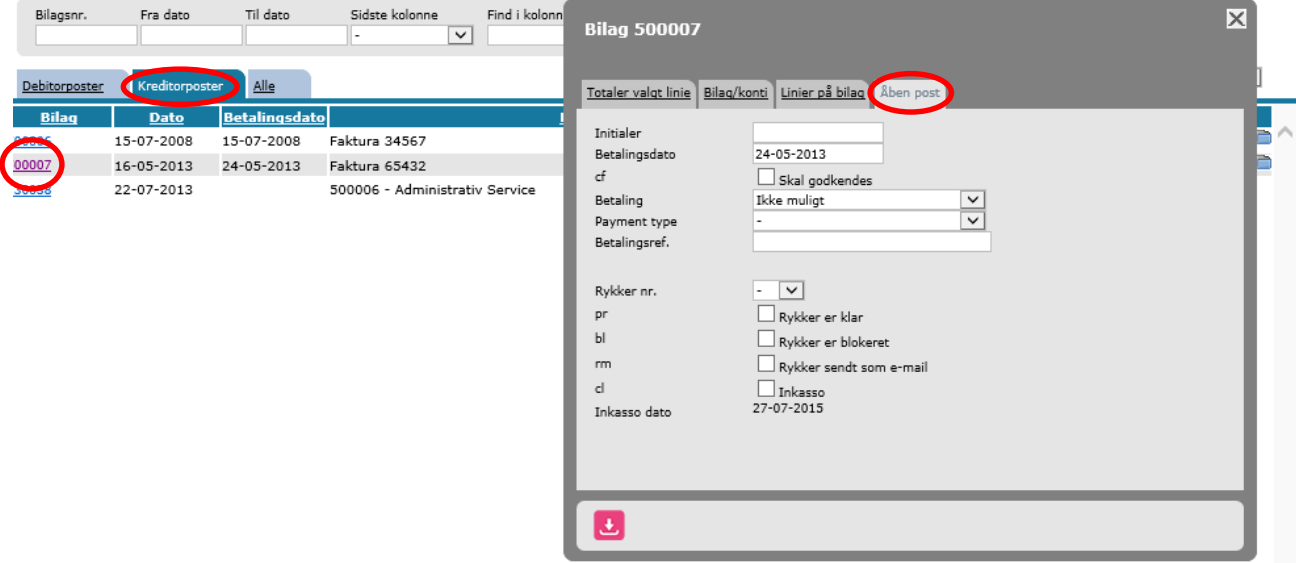

Her er det muligt at ændre forfaldsdato, betalingstype og betalingsreference på fanebladet Åben post.

Hvis enkelte åbne kreditorposter ønskes tilbageholdt indtil de er godkendt, kan feltet Skal godkendes markeres. Poster med denne status vil ikke indgå i en betalingsliste.

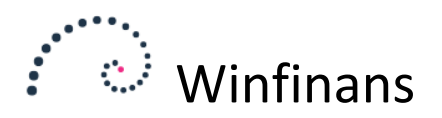

# **Funktionsknapper i vinduet**

#### **Gør med markerede**

Ved at markere de enkelte betalinger kan der klikkes på knappen og efterfølgende vælge et af underpunkterne.

# *Bloker mærkede*

Når der er dannet en betalingsliste, kan én eller flere betalinger tilbageholdes ved at klikke i checkboksen ud for de betalinger, der ikke ønskes gennemført. Klik på funktionsknappen Bloker mærkede for at gennemføre betalingernes tilbageholdelse.

Blokeringerne annulleres, hvis betalingslisten genberegnes med funktionen Dan liste.

# *Slet markerede*

Når der er dannet en betalingsliste, kan én eller flere betalinger slettes ved at klikke i checkboksen ud for de betalinger, der ønskes fjernet i oversigten. Klik på funktionsknappen Slet markerede for at slette dem.

Sletningen annulleres, hvis betalingslisten genberegnes med funktionen Dan liste.

#### *Mærk som betalt*

Når en betalingsliste er beregnet, vil denne funktion markere de underliggende kreditor- og debitorposteringer som betalt (Er afsendt), og de vil efterfølgende ikke medgå i beregning af nye betalinger. Funktionen bruges normalt efter download af fil.

Hvis man efterfølgende ønsker at frigive enkelte poster til nye betalinger, kan Betalingsstatus på den enkelte åbne post ændres til status Betal nu.

#### **Opdater betalingsliste**

Oversigten vil blive opdateret med ændringer foretaget på adressekortet. Det kan fx være bankoplysninger eller kreditornummer. Det samme vil ske ved at klikke på Dan ny liste, men så ville ændringerne foretaget i oversigten ligeledes blive nulstillet til oplysninger på de åbne poster. Det kan undgås ved kun at opdatere betalingslisten.

#### **Download fil**

Under Indstillinger -> Betalinger kan der vælges et format for eksportfilen. Download fil anvendes, når man er klar til at overføre de viste betalinger til webbank systemet. Funktionen Download fil henter en betalingsfil, der indeholder betalingslistens betalinger med status Betal nu efterfølgende kan gemmes og indlæses i virksomhedens banksystem.

#### **Bogfør betalinger**

Der dannes én postering for hver kreditor pr. betaling. Hvis der er modregnet debitorsaldi dannes der også en debitor-postering. De dannede poster vil udligne åbne poster selvom betalingen vedrører flere fakturaer.

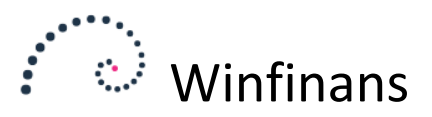

Hvis man ønsker at bogføring af betalinger skal ske på baggrund af de dannede betalinger, anvendes denne funktion efter Mærk som betalt.

De dannede poster kan viderebehandles under Regnskab -> Kladde - fanebladet Indlæste bilag. Bemærk at hvis knappen aktiveres en gang til, vil posteringerne blive dannet en gang til.

Hvis der er dannet poster efter metoden Opsummer pr. Dato, kan de udlignende poster hentes fra indlæste bilag til bogføringskladde i takt med, at betalingerne bliver udført på bankkontoen ved hjælp af datoafgrænsningsfunktionen i Indlæste bilag.

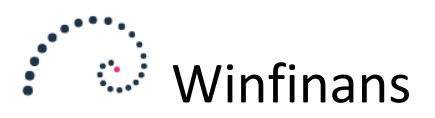

# **Besked til betalingsmodtager om betaling - advisering**

Når betaling sker med betalingskort, der indeholder koder der identificerer den betalte faktura, er det ikke nødvendigt med yderligere besked til betalingsmodtager.

Hvis der overføres bankoverførsler danner systemet en oversigt af de betalte fakturanumre i den advisering, der senere vises på betalingsmodtagers bankkontoudtog.

Hvis der overføres betaling for flere fakturaer end de er plads til at skrive om på bankposteringen, så kan Winfinans.Net afsende et advis via e-mail.

Markér mindst én betaling på betalingsoversigten og klik på Print/mail marked og der vises et e-mail ikon. Klik på e-mail ikonet giver adgang til indstilling af standard e-mails til dette formål.

Skriv en standardformulering, som fremsendes via e-mail.

Anvend følgende koder i e-mailen for at få anbragt oplysninger der er unikke for den enkelte betaling i emailen:

@acc@ = kreditornummer @due@ = forfaldent/betalt beløb @bankacc@ = betalingsmodtagers bankkonto  $\omega$ -stat $\omega$  = visning af åbne poster med specifikation af forfaldne/betalte poster.

Der kan f.eks. stå:

Vi har i dag fremsendt kr. @due@ til Jeres bankkonto @bankacc@ til dækning af Jeres forfaldne tilgodehavende i henhold til denne specifikation:

@-stat@

Med venlig hilsen

**XXXXXXXXX** 

Indstillingen gemmes og e-mails kan herefter fremsendes ved at markere udfor de betalinger, der ønskes fremsendt advis for, og klikke på e-mail ikon og efterfølgende afsendelses ikon fra det vindue, hvor e-mail teksten vises.